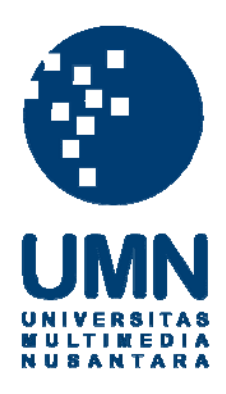

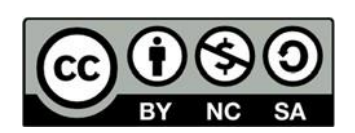

# **Hak cipta dan penggunaan kembali:**

Lisensi ini mengizinkan setiap orang untuk menggubah, memperbaiki, dan membuat ciptaan turunan bukan untuk kepentingan komersial, selama anda mencantumkan nama penulis dan melisensikan ciptaan turunan dengan syarat yang serupa dengan ciptaan asli.

# **Copyright and reuse:**

This license lets you remix, tweak, and build upon work non-commercially, as long as you credit the origin creator and license it on your new creations under the identical terms.

## **BAB 3 PELAKSANAAN KERJA MAGANG**

## **3.1. Kedudukan dan Koordinasi**

Kerja magang di PT Gihon Telekomunikasi Indonesia dilaksanakan pada Divisi Digital Platform sebagai *Software Developer* (Fullstack). Pelaksanaan kerja magang ini berada langsung di bawah pengawasan dan bimbingan Ibu Erlina Prasetyowati selaku *General Manager* MIS (Management Information System) dan juga Bapak Erlan Erlangga selaku *Youth Project Manager.* Ibu Erlina dan Bapak Erlan membantu dalam menjelaskan projek yang dibuat serta apa yang harus dibuat dalam sistem yang sedang dikerjakan. Setiap hari Selasa akan diminta *progress* yang sudah dilakukan, yang nantinya oleh Bapak Erlan Erlangga akan dipresentasikan dalam rapat mingguan. Setiap dua minggu sekali dilakukan *meeting* dengan *user* untuk menunjukkan *progress* yang sudah ada dan untuk meminta masukan dari *user*. *Meeting* dilaksanakan secara *offline* di kantor, namun juga secara bersamaan dilaksanakan secara *online* menggunakan Google Meet bagi *user* yang tidak hadir di kantor. Selama proses magang, ketika mendapat permasalahan dapat langsung menanyakan dan meminta saran kepada Bapak Erlan ataupun Ibu Erlina. Selain itu juga bisa melalui komunikasi *chat* pribadi melalui Whatsapp ketika Ibu Erlina atau Bapak Erlan sedang berhalangan datang ke kantor.

#### **3.2. Tugas yang dilakukan**

Tugas yang dilakukan selama periode magang yaitu membuat sebuah aplikasi pencari *tower* terdekat berbasis *web*. Untuk aplikasi menggunakan bahasa

pemrograman PHP dan *framework* CodeIgniter, dan menggunakan MySQL sebagai

databasenya.

 $\mathbf{r}$ 

Berikut adalah tabel uraian dari tugas yang dilakukan.

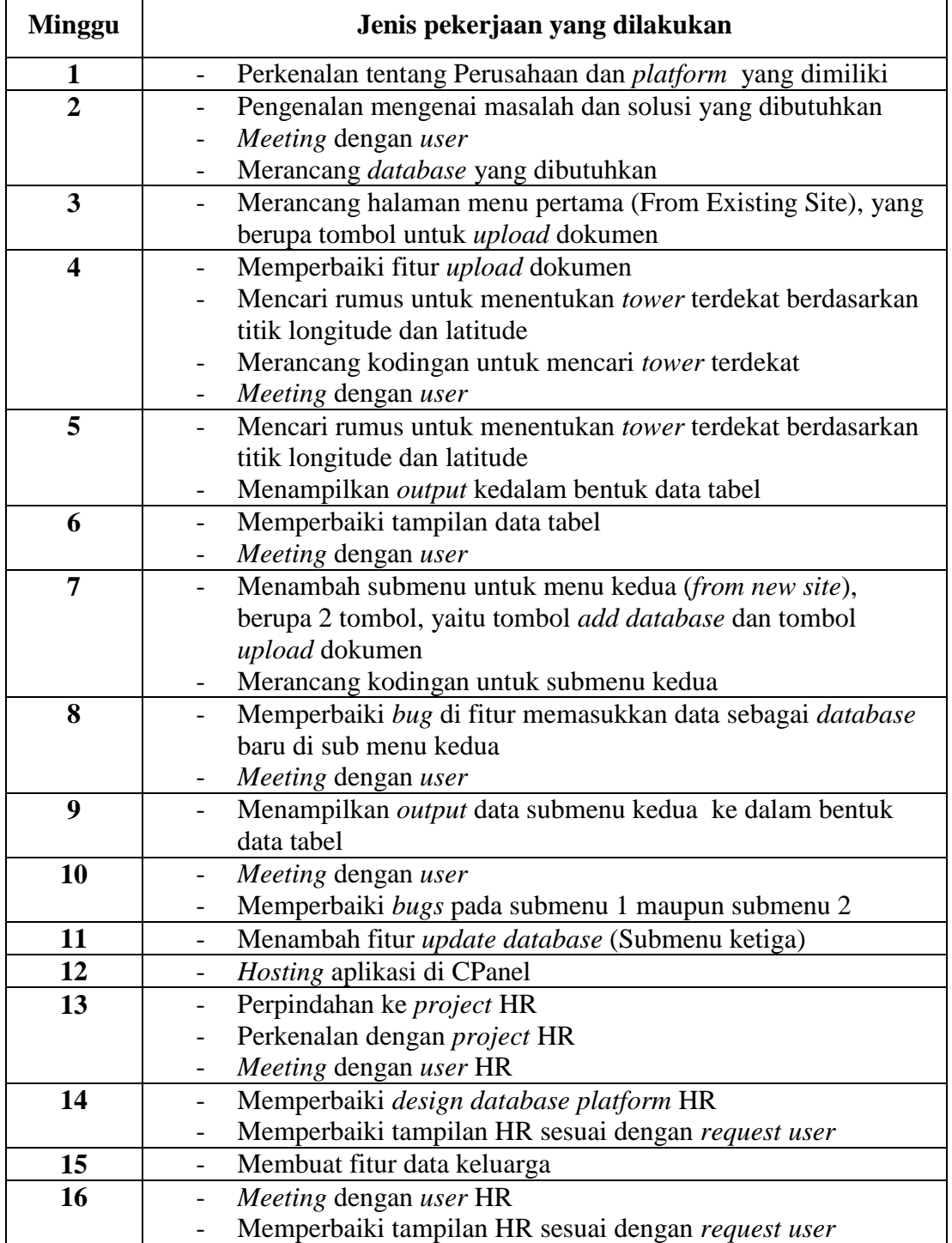

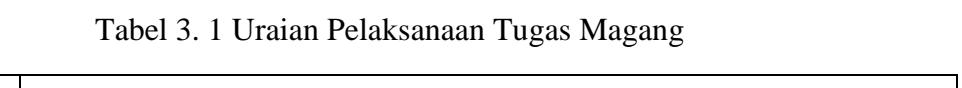

| <b>Minggu</b> | Jenis Pekerjaan yang Dilakukan                         |
|---------------|--------------------------------------------------------|
| 17            | Bug fixing request-approval fitur HR                   |
|               | Memperbaiki tampilan HR                                |
| 18            | Meeting dengan user HR mengenai form data keluarga     |
|               | Membuat form penambahan data keluarga                  |
| 19            | Membuat fitur penambahan data keluarga                 |
| 20            | Meeting dengan user                                    |
|               | Bug fixing input data keluarga                         |
| 21            | Membuat sub menu untuk fitur Late                      |
|               | Membuat halaman <i>form input</i> keterlambatan        |
| 22            | Meeting dengan user                                    |
|               | Membuat fitur request late                             |
|               | Mengerjakan fitur request late beserta approval nya    |
| 23            | Mengerjakan fitur request late beserta approval nya    |
| 24            | Bug fixing semua fitur HR                              |
|               | Final meeting dengan user HR                           |
|               | Update platform HR yang ada di CPanel                  |
| 25            | Perpindahan ke platform Pusaka                         |
|               | Mengikuti <i>first meeting user requirement</i> Pusaka |

Tabel 3.1 Uraian Pelaksanaan Tugas Magang (Lanjutan)

#### **3.3. Uraian Pelaksanaan**

#### **3.3.1. Perancangan Aplikasi**

Perancangan aplikasi dilakukan agar dapat memahami alur kerja aplikasi secara keseluruhan. Perancangan aplikasi dijelaskan dalam bentuk *sitemap, flowchart*, struktur tabel *database*, dan perancangan antarmuka.

## **A. Rumus Haversine**

Rumus yang digunakan pada aplikasi ini adalah rumus haversine. Rumus Haversine digunakan untuk menghitung jarak antar dua titik longitude dan latitude. Haversine formula menghitung jarak antara dua titik dengan memperhitungkan kelengkungan bumi (Yulianto, Ramadiani, Kridalaksana. 2018). Rumus Haversine dapat dilihat pada persamaan 3.1

$$
d = 2.r. \arcsin\sqrt{\sin^2\left(\frac{\Delta_\phi}{2}\right) + \cos\phi_s \cdot \cos\phi_f \cdot \sin^2\left(\frac{\Delta_\lambda}{2}\right)} \tag{3.1}
$$

Dengan :

$$
- d =
$$
 Jarak (km)

- $\Delta_{\phi}$  = Latitude1 Latitude2
- $\phi_s$  = Latitude1
- $\phi_f$  = Latitude2
- $\Delta_{\lambda}$  = Longitude1 Longitude2

## **B. User Requirement**

Berikut ini adalah *user requirements* yang diberikan sebagai ketentuan dalam pembuatan aplikasi yang dikerjakan.

- 1. Aplikasi dapat mencari *tower* Gihon terdekat dari site baru beserta dengan jaraknya
- 2. Aplikasi dapat menampilkan detail dari *tower* terdekat
- 3. Aplikasi dapat meng-*upload comparison file* yang berisi *tower-tower* yang telah dimiliki oleh *tenant*.
- 4. Aplikasi dapat meng-*upload comparing file* yang berisi titik-titik dari rencana *tower* yang baru
- 5. Aplikasi dapat meng-*export* hasil *output* ke dalam format excel / csv
- 6. Aplikasi dapat meng-*update database* utama *tower-tower* yang dimiliki oleh perusahaan

#### **C. Sitemap**

*Sitemap* berguna untuk mempermudah memahami *website*. Berikut ini adalah *sitemap* yang digunakan pada aplikasi pencari *tower* terdekat ini.

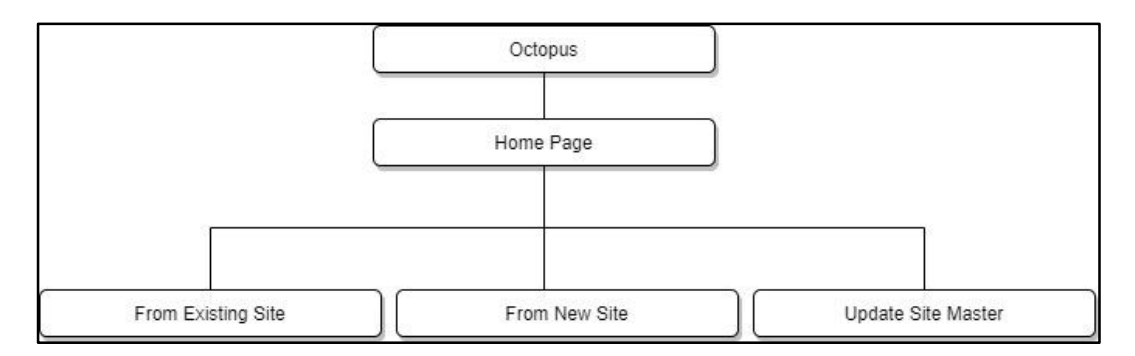

Gambar 3.1 Sitemap Halaman Octopus

Gambar 3.1 merupakan *sitemap* aplikasi pencari *tower* terdekat (Octopus). Pada halaman utama, terdapat tiga menu utama, yaitu *From Existing Site, From New site,* dan *Update Site Master*.

Menu *From Existing Site* digunakan untuk mencari *tower* terdekat dari *tower* yang telah dimiliki oleh perusahaan. Menu *From New Site* digunakan untuk mencari *tower* terdekat dari *tower* yang dimiliki oleh *tenant*. Menu *From New Site*  digunakan ketika perusahaan ingin mendirikan sebuah *tower* baru yang dekat dengan *tower* yang telah dimiliki oleh sebuah *tenant*. Sehingga pada menu ini, *database* yang digunakan bukanlah *database tower* yang dimiliki perusahaan, melainkan *database tower* yang dimiliki *tenant*. Sedangkan menu *Update Site Master* digunakan untuk meng-*update database* yang digunakan pada menu *From Existing Site*.

## **D. Flowchart**

Berikut ini adalah *flowchart* diagram yang menunjukkan alur dari sistem yang telah dibuat

#### **D.1 Flowchart Home**

Gambar 3.2 merupakan alur sederhana ketika *user* masuk ke halaman utama dari Octopus. *User* akan memilih *hamburger button* yang ada di sebelah kiri atas, yang kemudian akan memunculkan tiga pilihan menu. Ketika *user* memilih salah satu dari menu tersebut, maka halaman akan pindah sesuai dengan yang telah dipilih oleh *user* sendiri.

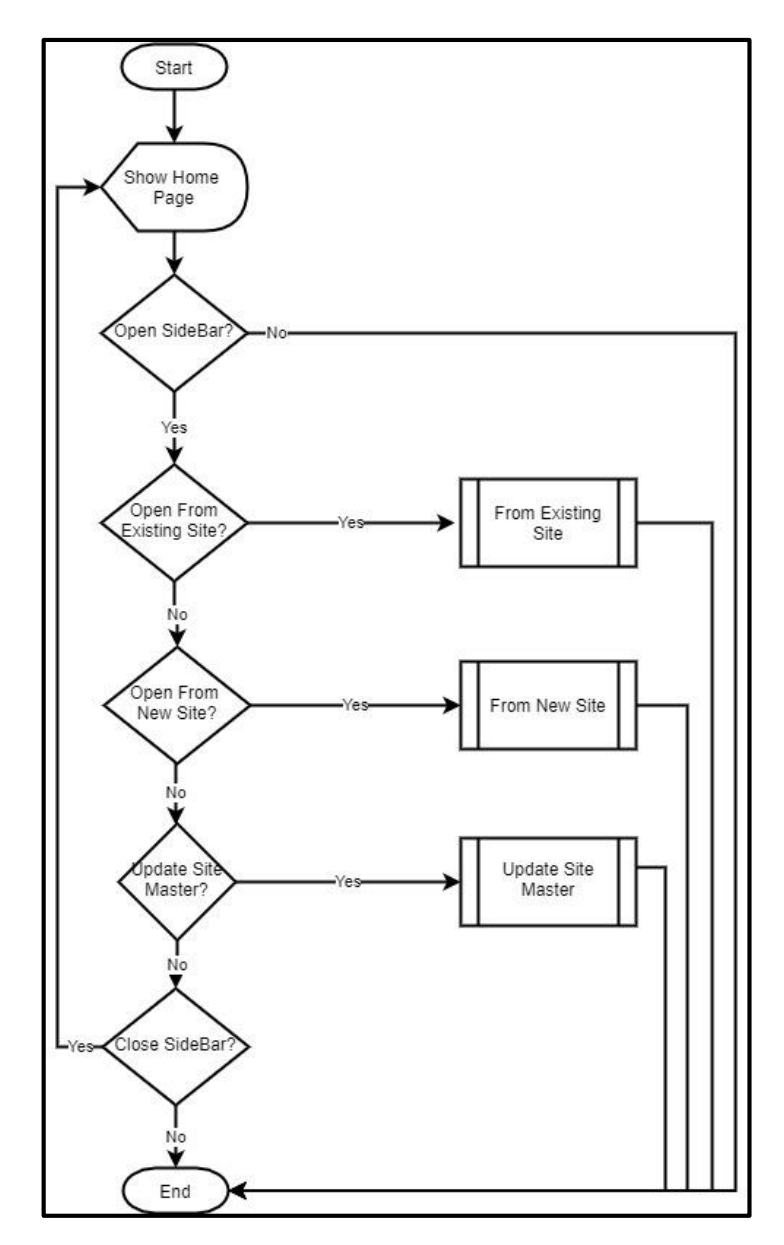

Gambar 3.2 Flowchart Home

#### **D.2 Flowchart From Existing Site**

Gambar 3.3 adalah gambaran alur ketika *user* di halaman submenu *From Existing Site*, yaitu *user* meng-*upload* data berupa *file* excel agar bisa dilakukan perhitungan. Setelah *user* berhasil *upload file*, maka *user* akan langsung dipindahkan ke halaman *output* yang akan berisi data dalam bentuk tabel yang berisi *tower* dan *tower* terdekat beserta dengan detail dari *tower* terdekat tersebut.

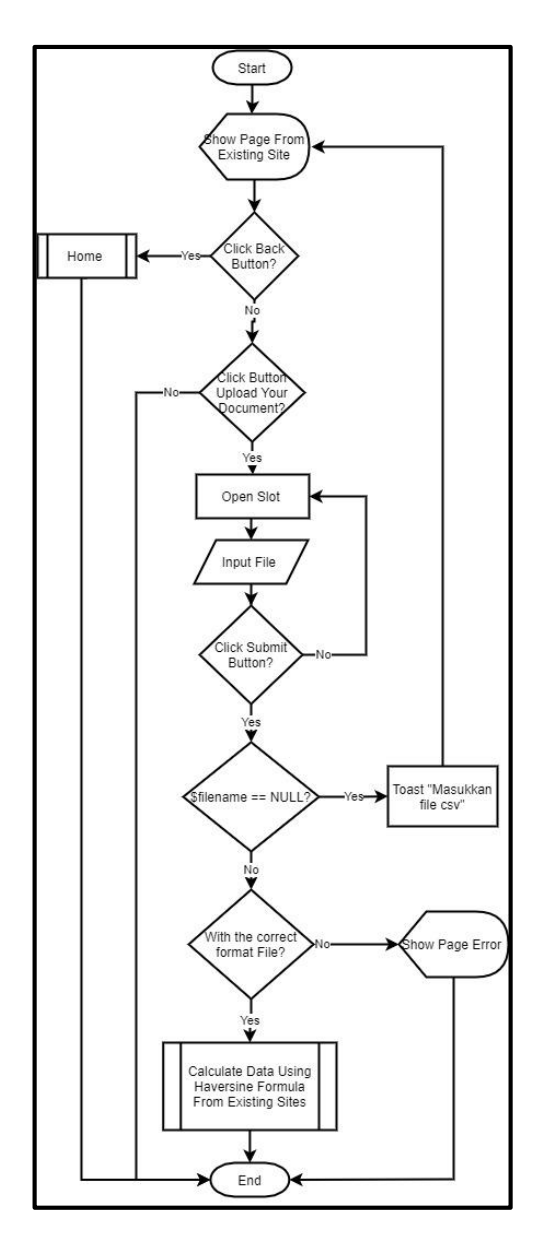

Gambar 3.3 Flowchart From Existing Site

# **D.3 Flowchart Calculate Data Using Haversine Formula From Existing Sites**

Gambar 3.4 menunjukkan alur bagaimana data diproses dan perhitungan jarak dalam aplikasi. Perhitungan jarak dilakukan dengan menggunakan metode Haversine yang setelah diimplementasikan ke dalam program menjadi

```
2 *
asin(
      sqrt(
             pow(sin(($input - radians(latitude)) / 2), 2) +cos($inplat) * cos(radians(latitude)) *
             pow(sin(($inplong - radians(longitude)) / 2), 2)
             )
```
)\*6371

- \$inplat = Nilai titik Latitude yang berasal dari *file* inputan *user*
- latitude = Titik Latitude yang sudah ada di dalam *database*
- \$inplong = Nilai titik Longitude yang berasal dari *file* inputan *user*
- longitude = Titik Longitude yang sudah ada di dalam *database*

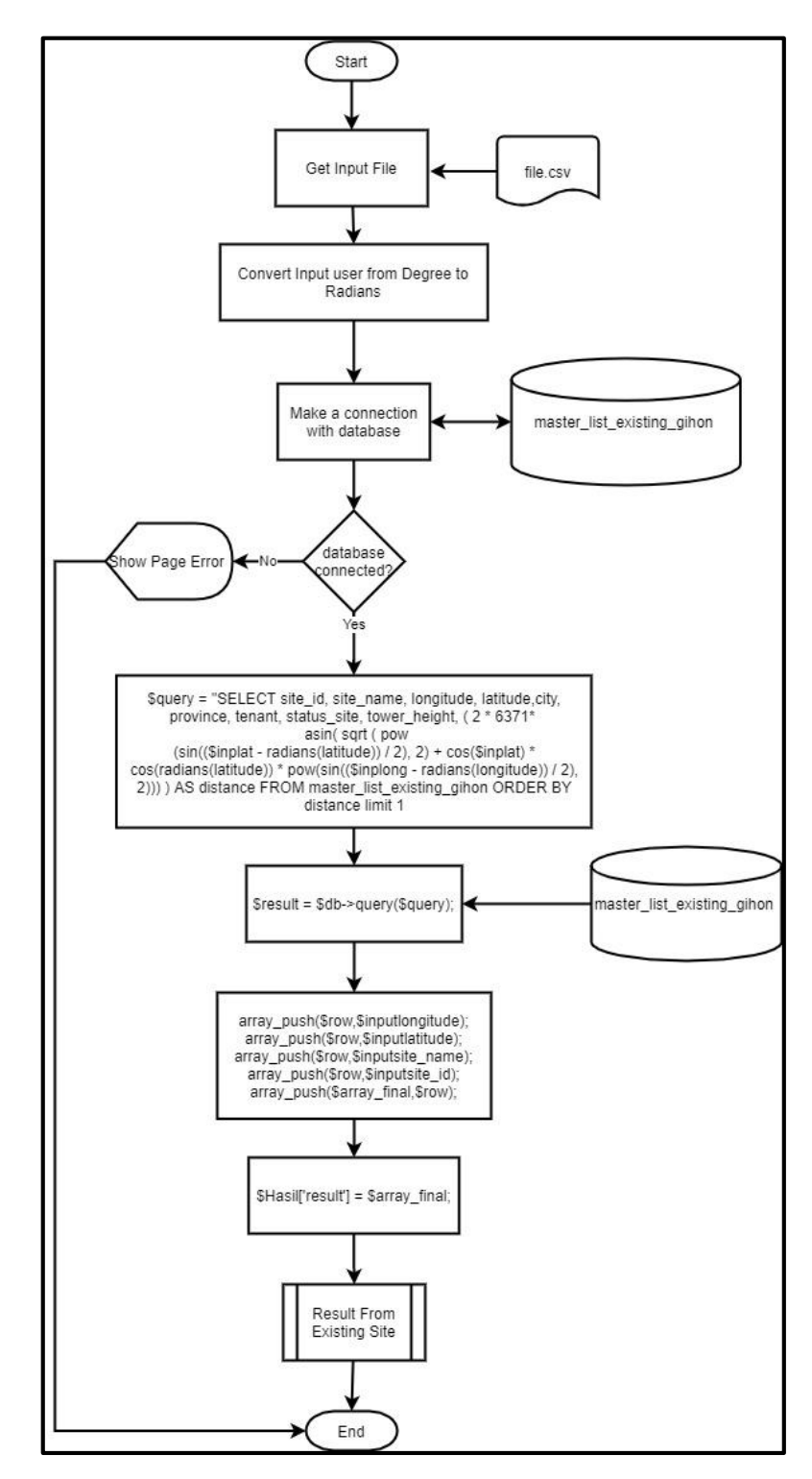

Gambar 3.4 Flowchart Calculate Data Using Haversine Formula From Existing **Sites** 

#### **D.4 Flowchart Result From Existing Site**

Gambar 3.5 di bawah ini menunjukkan alur ketika proses perhitungan telah selesai, dan *user* sudah berpindah halaman ke halaman Output.

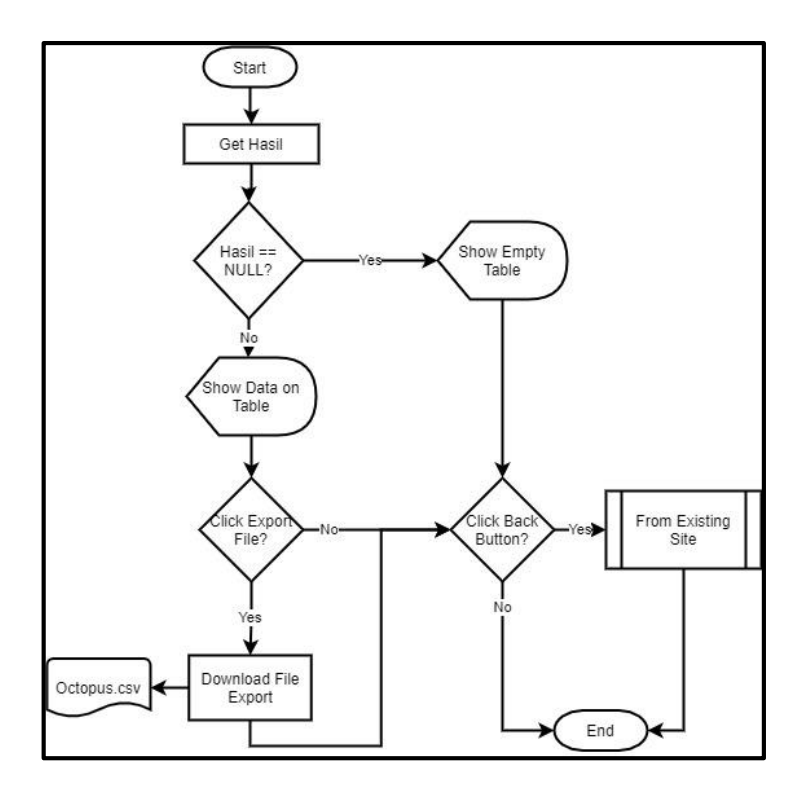

Gambar 3.5 Flowchart Result From Existing Site

#### **D.5 Flowchart From New Site**

Pada submenu kedua, *user* akan diberikan dua tombol, yaitu *upload comparison file* dan *upload comparing file*. *User* harus melakukan *upload comparison file* terlebih dahulu untuk memasukkan data yang akan menjadi *database*, yang lalu kemudian *user* akan melakukan *upload comparing file*, yaitu yang sama seperti pada submenu 1, setelah *user* berhasil meng*upload file*, *user* akan secara otomatis dipindahkan ke halaman *output* yang sudah berisi *tower* dan *tower* terdekat beserta dengan detail dari *tower* tersebut. Sebelum data berhasil ditampilkan, data yang berada didalam *database* sudah dihapuskan terlebih dahulu,

sehingga ketika *user* meng*upload file comparison* selanjutnya, *database* sudah kosong.

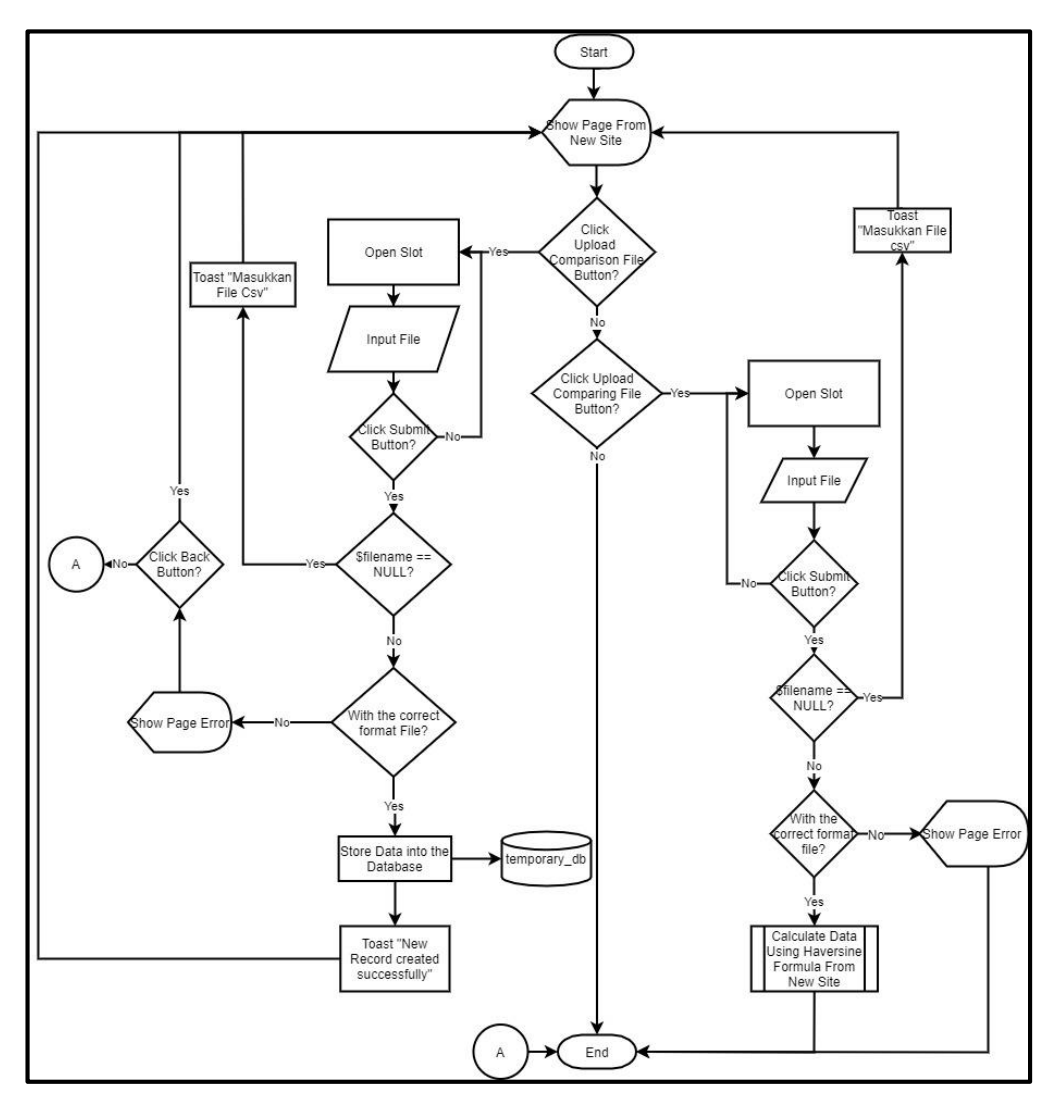

Gambar 3.6 Flowchart From New Site

#### **D.6 Flowchart Calculate Data Using Haversine Formula from New Site**

Pada Gambar 3.7 menunjukkan proses perhitungan jarak pada submenu kedua, yaitu menu From New Site. Sama seperti pada menu pertama, perhitungan jarak menggunakan metode haversine.

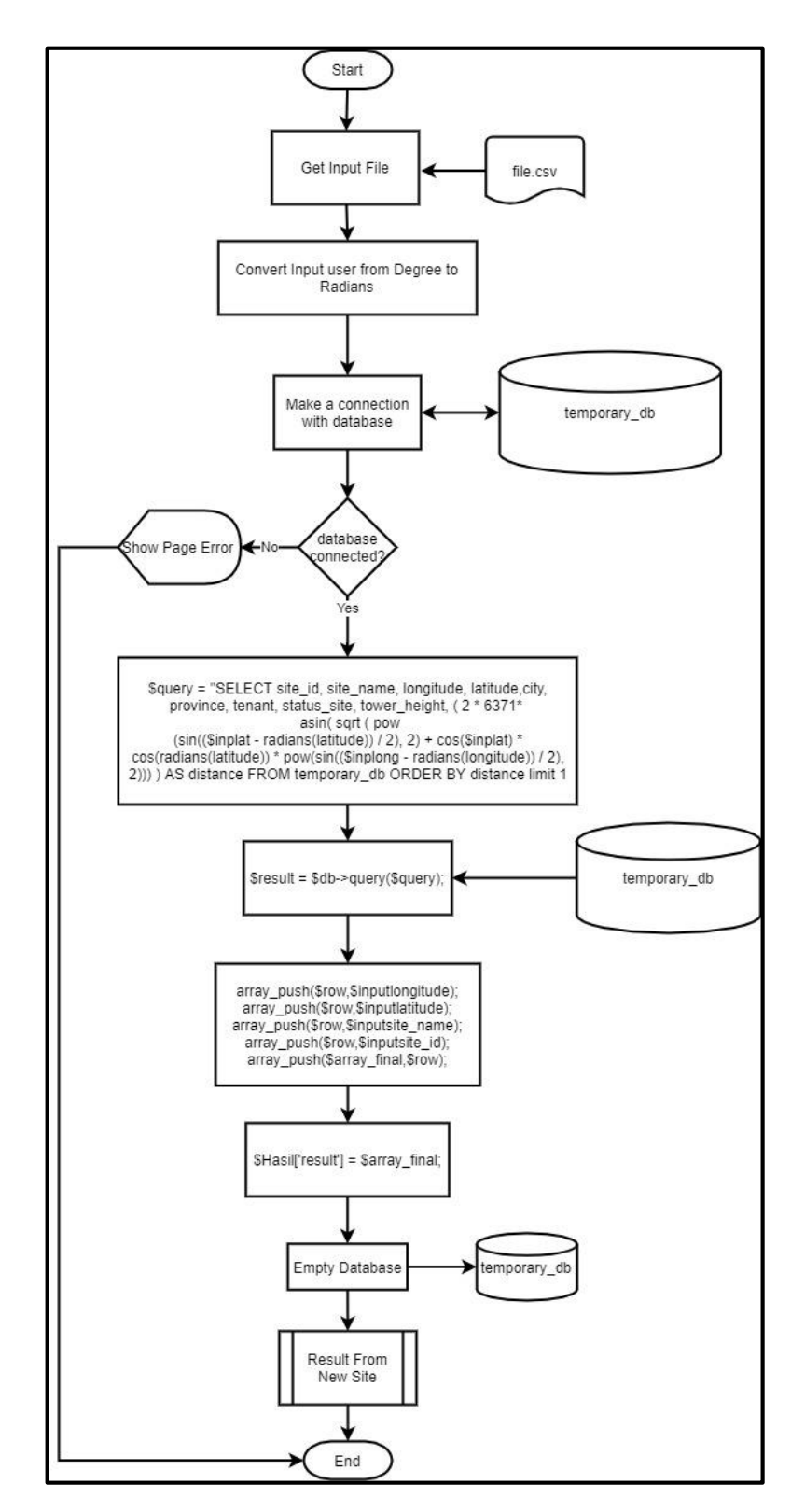

Gambar 3.7 Flowchart Calculate Data Using Haversine Formula From New Site

#### **D.7 Flowchart Result From New Site**

Gambar 3.8 menunjukkan alur ketika perhitungan jarak sudah selesai dan *user* sudah berpindah halaman ke halaman Result From New Site. Pada halaman ini *user* akan diberikan hasil akhir yang berupa tabel.

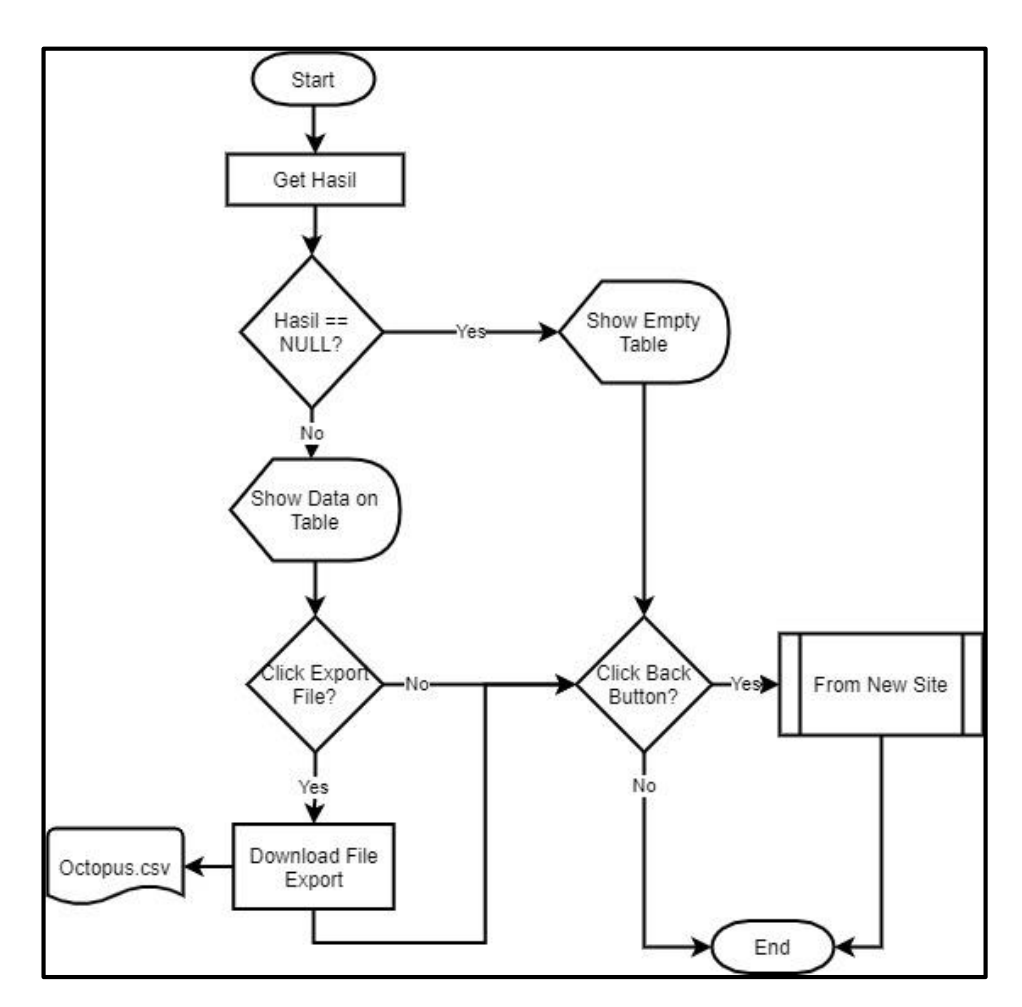

Gambar 3.8 Flowchart Result From New Site

## **D.8 Flowchart Update Site Master**

Pada submenu ketiga, *user* dapat mengganti *database* yang digunakan pada submenu pertama.

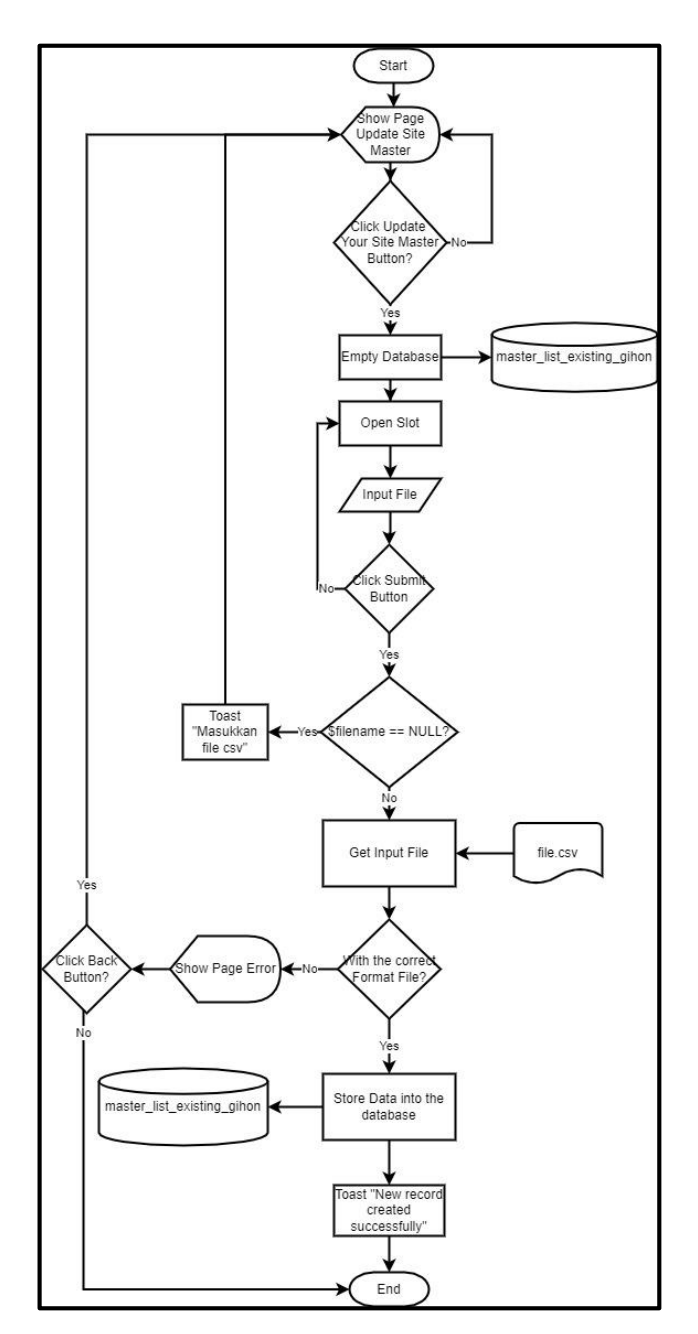

Gambar 3.9 Flowchart Update Site Master

## **E. Struktur Tabel Database**

Berikut ini adalah struktur tabel *database* yang digunakan pada aplikasi. Terdapat dua tabel yang digunakan, yaitu tabel master\_list\_existing\_gihon yang digunakan untuk proses menu *From Existing Site*, dan tabel temporary\_db yang digunakan untuk proses menu *From New Site*.

## **E.1 Tabel master\_list\_existing\_gihon**

| Kolom            | <b>Tipe Data</b> | Keterangan                                                    |
|------------------|------------------|---------------------------------------------------------------|
| number           | integer          | Index                                                         |
| site_id (PK)     | varchar $(255)$  | Id per site Gihon                                             |
| site_name        | varchar $(255)$  | Nama site Gihon                                               |
| longitude        | float            | Titik longitude site                                          |
| latitude         | float            | Titik latitude site                                           |
| site_address     | varchar $(255)$  | Alamat site Gihon                                             |
| city             | varchar $(255)$  | Kota lokasi site Gihon                                        |
| kecamatan        | varchar $(255)$  | Kecamatan lokasi site                                         |
| kelurahan        | varchar $(255)$  | Kelurahan lokai site<br>Gihon                                 |
| province         | varchar $(255)$  | Provinsi lokasi site<br>Gihon                                 |
| site_type        | varchar $(255)$  | Tipe site                                                     |
| tower_type       | varchar $(255)$  | <b>Tipe Tower</b>                                             |
| building_height  | float            | Tinggi bangunan                                               |
| tower_height     | float            | Tinggi Tower                                                  |
| space_avail      | varchar $(255)$  | Status ketersediaan<br>lokasi                                 |
| site_avail       | varchar $(255)$  | Status ketersediaan<br>operator                               |
| pln_avail        | varchar $(255)$  | Status ketersediaan<br>listrik                                |
| existing_indosat | varchar $(255)$  | Status ketersediaan<br>operator Indosat                       |
| tlp_company      | varchar $(255)$  | Nomor telepon<br>perusahan yang dapat<br>dihubungi            |
| status_site      | varchar $(255)$  | Keterangan site apakah<br>sudah dapat digunakan<br>atau belum |
| tenant           | varchar $(255)$  | Operator penyewa site                                         |
| pic              | varchar $(255)$  | Nama PIC yang dapat<br>dihubungi                              |
| pemukiman        | varchar $(255)$  | Keterangan lokasi site                                        |
| priority         | varchar $(255)$  | Prioritas operator                                            |
| kepadatan        | varchar $(255)$  | Status kepadatan<br>lingkungan sekitar site                   |

Tabel 3.2 Struktur Tabel master\_list\_existing\_gihon

Tabel 3.2 merupakan struktur dari tabel master\_list\_existing\_gihon pada *database* yang digunakan. Tabel master\_list\_existing\_gihon digunakan untuk menyimpan data *tower* yang dimiliki oleh Gihon.

## **E.2 Tabel temporary\_db**

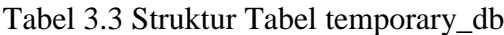

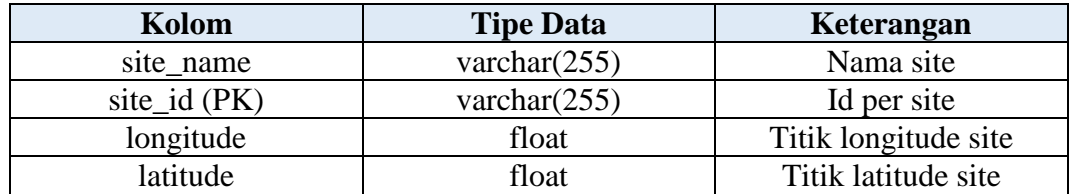

Tabel 3.3 Merupakan struktur dari tabel temporary\_db pada *database* yang digunakan. Tabel temporary\_db digunakan untuk menyimpan data *tower* yang dimiliki oleh *tenant* yang ingin mendirikan *tower* baru.

## **F. Rancangan Antarmuka**

Berikut ini adalah rancangan antarmuka sistem pencari *tower* terdekat yang dijadikan acuan dalam pembuatannya.

## **F.1 Halaman Utama**

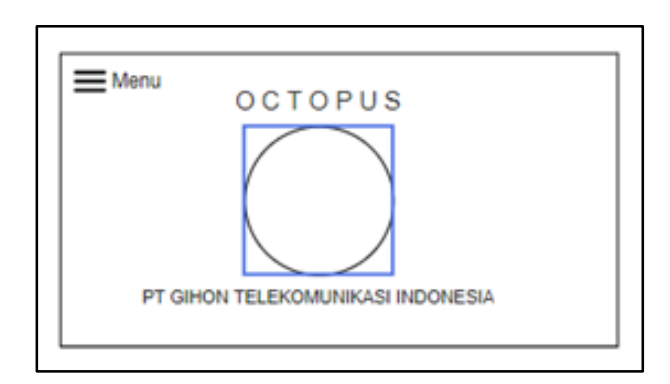

Gambar 3.10 Rancangan Antarmuka Halaman Utama

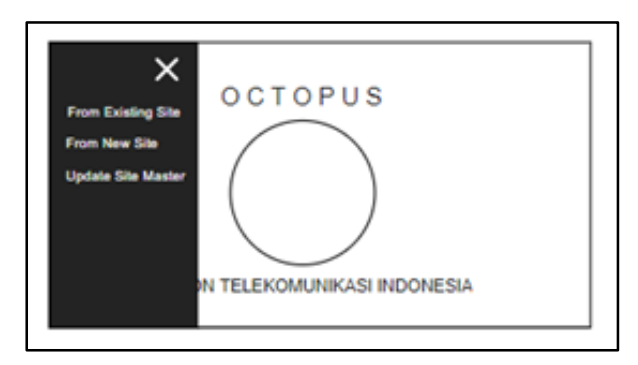

Gambar 3.11 Rancangan Antarmuka Sub Menu Pada Halaman Utama

Gambar 3.10 merupakan tampilan rancang antarmuka untuk halaman utama sistem yang akan dibuat. Pada halaman utama hanya akan terdapat logo dan sub menu yang nantinya ketika diklik akan terdapat tiga menu, yaitu *from existing site, from new site,* dan *update site master* seperti pada Gambar 3.11

## **F.2 Halaman From Existing Site**

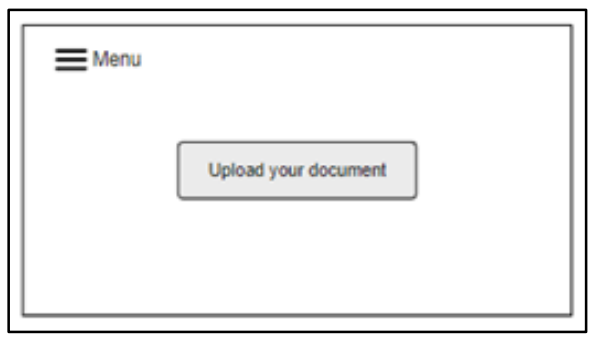

Gambar 3.12 Rancangan Antarmuka Halaman From Existing Site

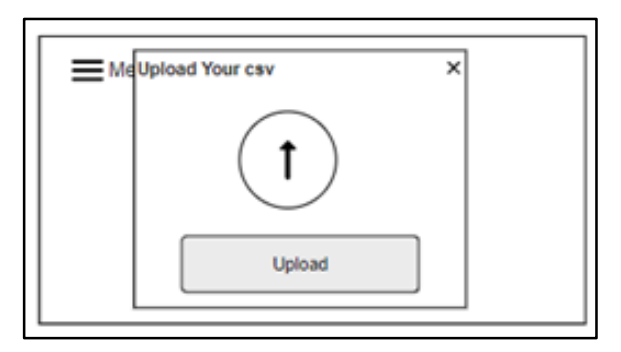

Gambar 3.13 Rancangan Antarmuka Slot Halaman From Existing Site

Gambar 3.12 menunjukkan tampilan rancang antarmuka ketika *user* memilih menu pertama, yaitu menu *from existing site*. *User* akan ditampilkan satu tombol, dimana ketika *user* mengklik tombol tersebut akan muncul sebuah slot untuk memasukkan file csv seperti pada gambar 3.13, lalu *user* akan mengklik tombol *upload*, yang lalu akan diproses untuk menuju ke halaman *output*.

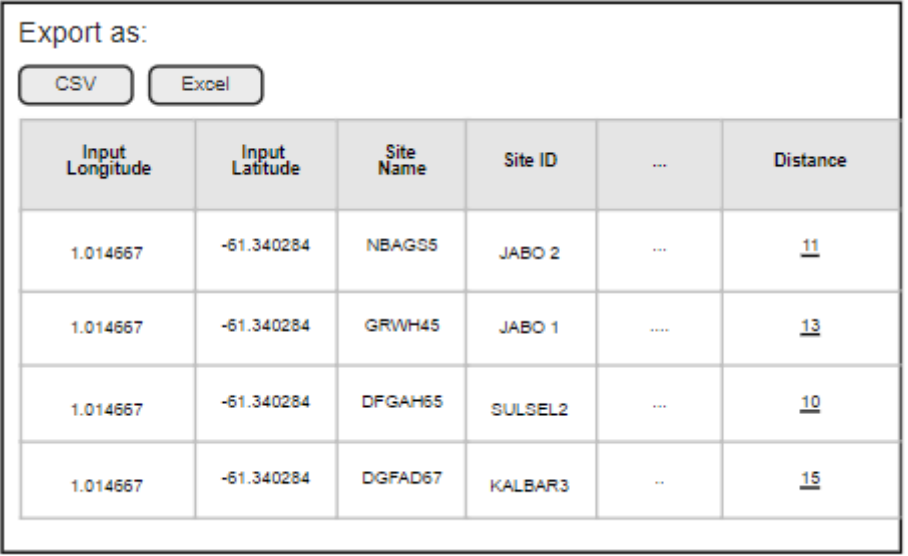

## **F.3 Halaman Output**

Gambar 3.14 Rancangan Antarmuka Halaman Output

Gambar 3.14 menunjukkan rancangan antarmuka untuk halaman *output*, setelah *user* mengklik tombol *upload*, *user* akan dibawa ke halaman *output*. Halaman ini akan berupa tabel yang berisi *input user* sebelumnya, *site* gihon terdekat, detail dari *site* gihon terdekat, dan *distance*. Pada halaman ini juga terdapat fitur eksport kedalam bentuk csv maupun excel.

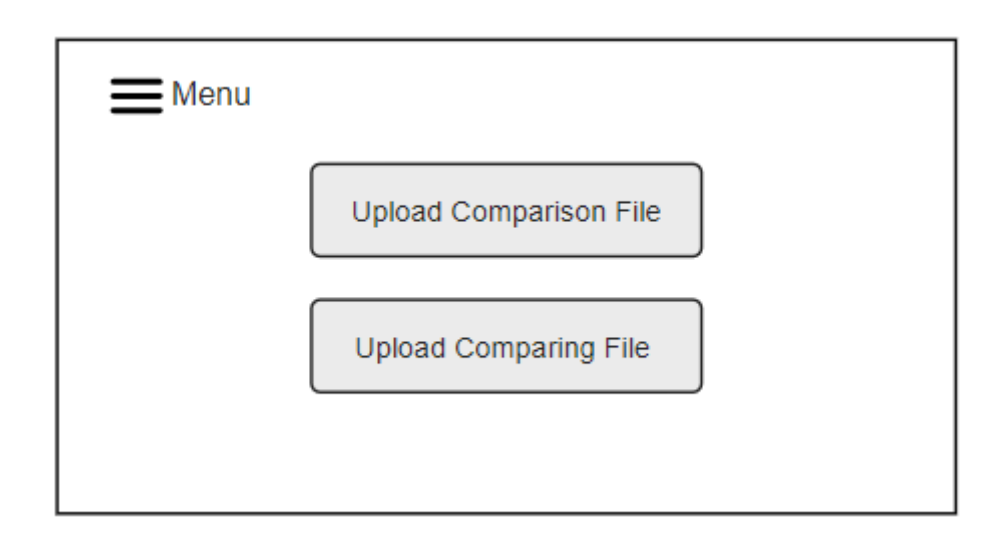

Gambar 3.15 Rancangan Antarmuka Halaman From New Site

Gambar 3.15 merupakan gambar rancangan antarmuka halaman *from new site*, halaman ini akan muncul ketika *user* mengklik submenu kedua, yaitu *from new site*. Pada halaman ini *user* akan ditampilkan dua buah tombol, yaitu *upload comparison file* dan *upload comparing file*. Tombol *upload comparison file* berguna untuk memasukkan *file* csv ke dalam table *database* yang sudah kosong, sedangkan tombol kedua memiliki fungsi yang sama dengan fitur submenu pertama.

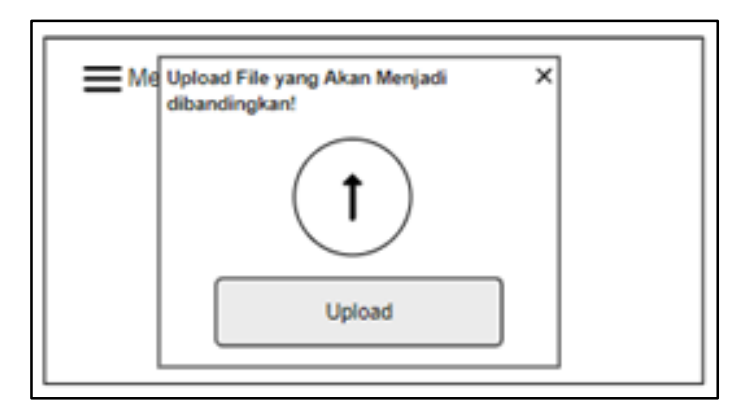

Gambar 3.16 Rancangan Antarmuka Slot Upload Comparison File Pada Halaman From New Site

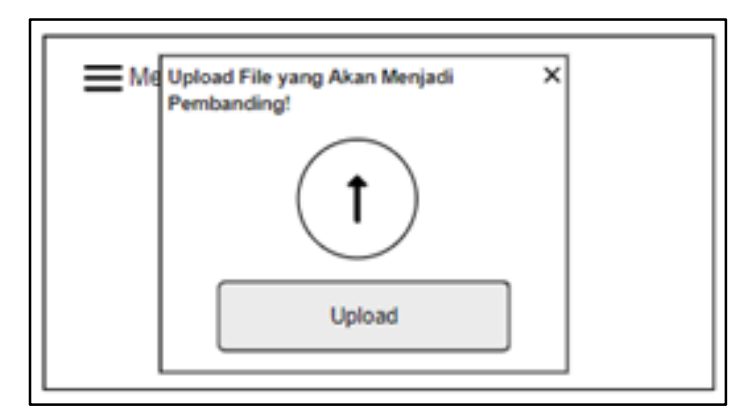

Gambar 3.17 Rancangan Antarmuka Slot Upload Comparing File Pada Halaman From New Site

Gambar 3.16 dan gambar 3.17 menunjukkan rancangan tampilan *user* ketika *user* mengklik salah satu tombol dengan cara kerja yang sama dengan fitur pada submenu pertama. Perbedaan submenu pertama dan kedua adalah penggunaan tabel *database* yang berbeda, dan pada submenu kedua, sebelum *user* dibawa ke halaman *output*, data tabel pada *database* akan dihapus terlebih dahulu.

## **F.5 Halaman Update Site Master**

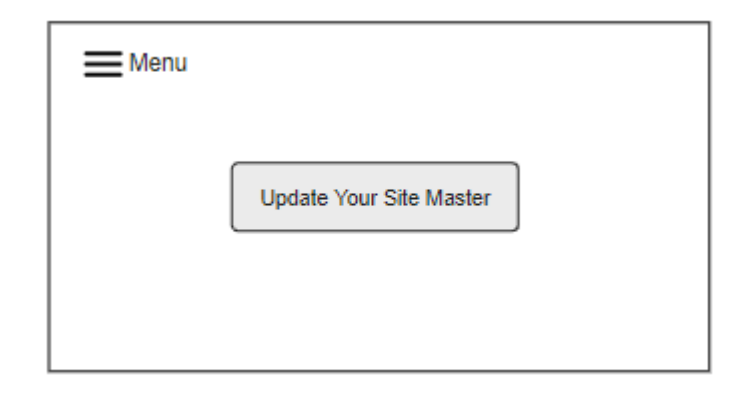

Gambar 3.18 Rancangan Antarmuka Halaman Update Site Master

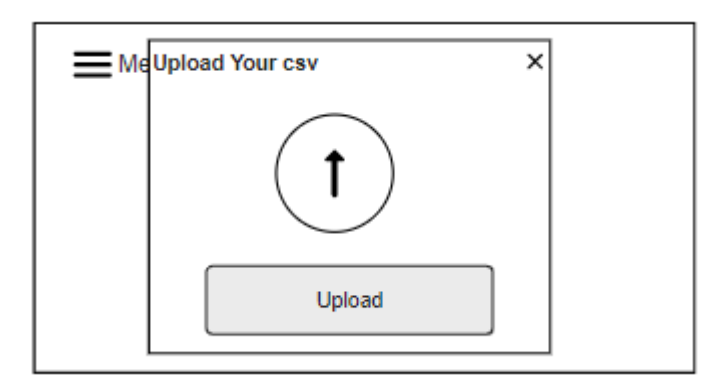

Gambar 3.19 Rancangan Antarmuka Slot pada Halaman Update Site Master

Gambar 3.18 merupakan gambar rancangan antarmuka untuk halaman *update site master*. Pada halaman ini, terdapat satu tombol yaitu tombol *update your site master*, dimana ketika *user* mengklik tombol tersebut akan muncul slot seperti pada gambar 3.19, *user* akan memasukkan *file* csv yang akan dijadikan *database* untuk submenu pertama, lalu *user* bisa mengklik tombol *upload*, setelah semua data berhasil masuk, *user* akan dibawa ke halaman *update site master* kembali.

## **3.3.2. Implementasi**

Berikut ini adalah implementasi dari aplikasi berbasis web yang telah dibuat

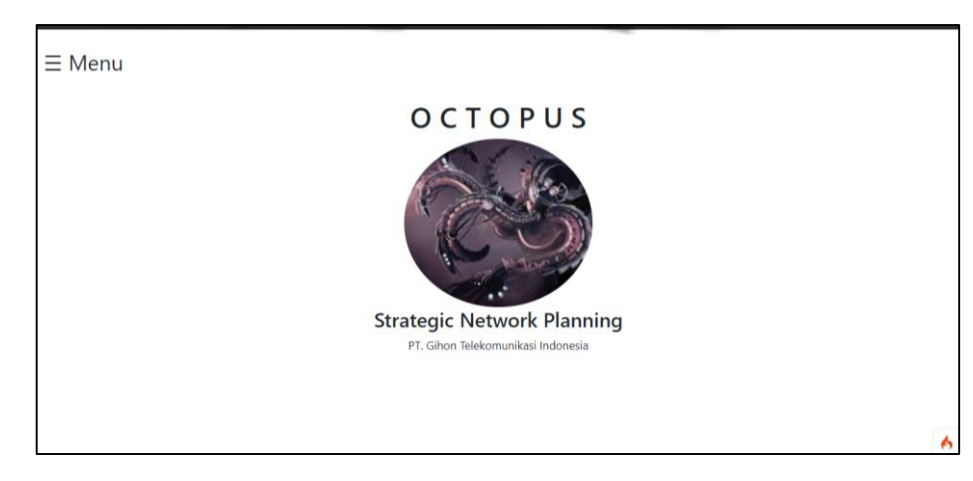

## **A. Implementasi Halaman** *Home &* **Submenu**

Gambar 3.20 Implementasi Halaman Home

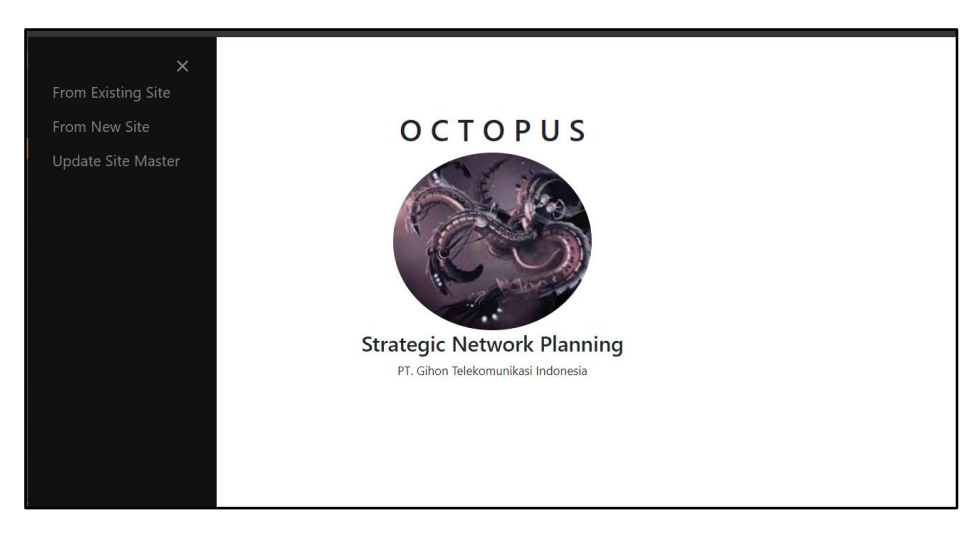

Gambar 3.21 Implementasi Halaman Home dan Submenu

Pada gambar 3.20 dapat dilihat tampilan awal *home* dari Octopus, ketika *user* memilih *hamburger button* yang ada disebelah kiri, maka submenu akan tampil, yang akan menampilan pilihan "*from existing site*", "*from new site*" dan *"update site master"* seperti yang ditunjukkan pada gambar 3.21.

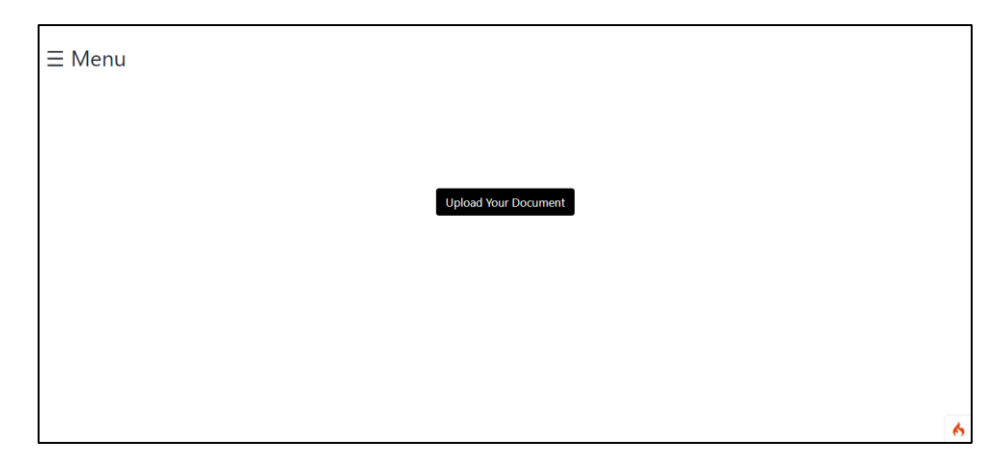

## **B. Implementasi Halaman From Existing Site**

Gambar 3.22 Implementasi Halaman Menu Pertama (From Existing Site)

Ketika *user* menekan pilihan pertama, maka *user* akan dibawa ke halaman *From Existing Site* seperti pada gambar 3.22. Ketika *user* mengklik tombol "*Upload Your Document*" maka akan muncul slot seperti pada gambar 3.23 yang lalu bisa dapat digunakan untuk meng-*upload file* yang berisi titik *longitude* dan *latitude* sebagai titik *tower* baru yang akan dibangun.

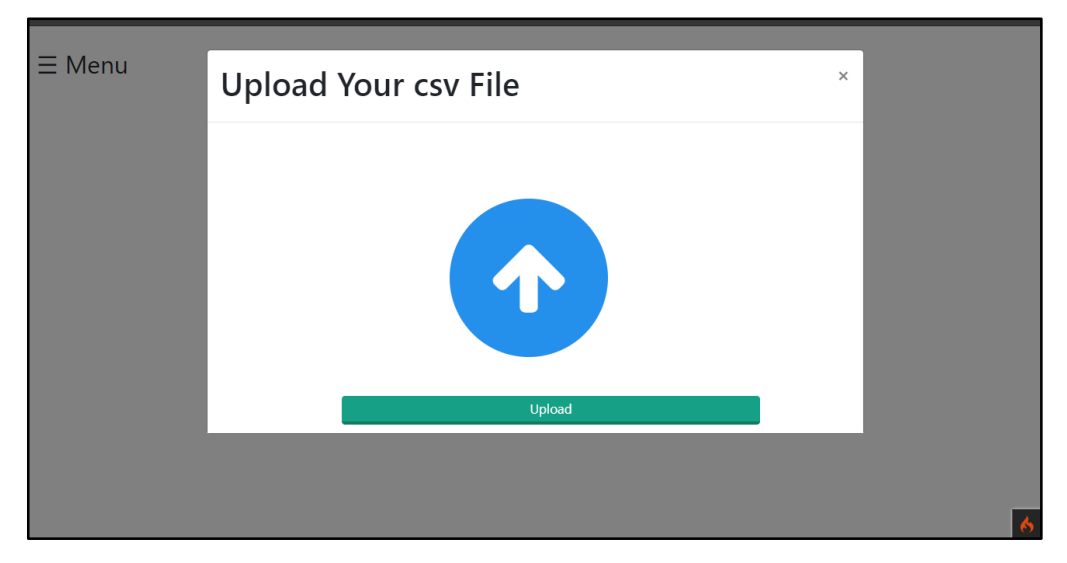

Gambar 3. 23 Implementasi Slot pada Menu Pertama

Gambar 3.24 menunjukkan contoh *file input* yang dimasukkan. Format kolom *file* csv harus sesuai dengan *template* yang sudah diberikan. Kolom *longitude* dan *latitude* menunjukkan titik *longitude* dan *latitude* dari *site* perusahaan. Sedangkan kolom site\_name dan site\_id menunjukkan nama *site* dan id dari *site* baru yang akan dibangun.

|    | А          | B                 | c         | D       | Е | F | G | н |  |
|----|------------|-------------------|-----------|---------|---|---|---|---|--|
| 1  | Longitude  | Latitude          | site name | site id |   |   |   |   |  |
| 2  | 107.5682   | -6.94522 Site 1   |           | gti1    |   |   |   |   |  |
| 3  | 107.593988 | -7.187785 site 2  |           | gti2    |   |   |   |   |  |
| 4  | 107.553322 | -7.05471 site5    |           | gti3    |   |   |   |   |  |
| 5  | 107.60873  | $-6.995318$ site7 |           | gti4    |   |   |   |   |  |
| 6  | 107.538    | $-6.9209$ site 3  |           | gti5    |   |   |   |   |  |
| 7  | 107.73922  | -7.08016 site 4   |           | gti6    |   |   |   |   |  |
| 8  | 108.38387  | -7.07487 site10   |           | gti7    |   |   |   |   |  |
| 9  | 108.29862  | $-7.08575$ ID14   |           | gti8    |   |   |   |   |  |
| 10 | 108.342487 | $-7.092339$ ID03  |           | gti9    |   |   |   |   |  |
| 11 | 108.199767 | -7.259121 ID05    |           | gti10   |   |   |   |   |  |
| 12 | 108.263819 | $-7.154658$ ID07  |           | gti11   |   |   |   |   |  |
| 13 | 108.341768 | -7.152287 ID09    |           | gti12   |   |   |   |   |  |
| 14 | 108.708435 | $-7.476065$ ID11  |           | gti13   |   |   |   |   |  |
| 15 | 108.71584  | $-7.43477$ ID13   |           | gti14   |   |   |   |   |  |
| 16 | 108.66402  | -7.35886 ID15     |           | gti15   |   |   |   |   |  |
| 17 | 108.65511  | $-7.37624$ ID16   |           | gti16   |   |   |   |   |  |
| 18 | 108.164367 | $-7.14428$ ID18   |           | gti17   |   |   |   |   |  |
| 19 | 108.363963 | -7.17631 ID20     |           | gti18   |   |   |   |   |  |
| 20 | 108.345481 | $-7.1769$ ID22    |           | gti19   |   |   |   |   |  |
| 21 | 108.424853 | $-7.17247$ ID24   |           | gti20   |   |   |   |   |  |
| 22 | 108.444219 | $-7.177258$ ID21  |           | gti21   |   |   |   |   |  |

Gambar 3.24 Gambar Contoh Input File

## **B. Implementasi Output**

| <b>Back</b>                            |                                 |                       |                                               |                                          |                                |                                                 |                                                |                     |                         |             |
|----------------------------------------|---------------------------------|-----------------------|-----------------------------------------------|------------------------------------------|--------------------------------|-------------------------------------------------|------------------------------------------------|---------------------|-------------------------|-------------|
| <b>CSV</b>                             | Export as:<br>Search:<br>Excel  |                       |                                               |                                          |                                |                                                 |                                                |                     |                         |             |
| Input<br>$\blacktriangle$<br>Longitude | Input<br>$\ddot{•}$<br>Latitude | <b>Site Name</b><br>٠ | Site ID $\phi$                                | Nearest <sub>+</sub><br><b>Site</b>      | <b>Nearest</b><br>٠<br>Site ID | <b>Nearest</b><br><b>Site</b><br>٠<br>Longitude | <b>Nearest</b><br>Site $\triangle$<br>Latitude | <b>Site</b><br>City | <b>Site</b><br>Province | Tenar       |
| 1.014667                               | 0.74625                         | <b>NPKU_0293</b>      | <b>CENTRAL</b><br><b>SUMATERA</b>             | <b>Sugihan Pati</b><br>Relocation        | GTI20JT024                     | 11                                              | $-6.8433$                                      | Kab. Pati           | Jawa<br>Tengah          | <b>XL</b>   |
| 1.063875571                            | $-61.340284$                    | INJB21 0998           | JABO <sub>2</sub>                             | 069<br>Surabaya /<br>Pondok<br>Benowo GH | GTI19JTM007                    | 112.63                                          | $-7237910$                                     | Surabava            | <b>Jawa Timur</b>       | <b>ISAT</b> |
| 1.068401                               | $-6.137648$                     | INJB21 0170           | JABO <sub>3</sub>                             | Sugihan Pati<br>Relocation               | GTI20JT024                     | 11                                              | $-6.8433$                                      | Kab, Pati           | Jawa<br>Tengah          | <b>XL</b>   |
| 1.069774                               | $-6.445469$                     | INJB21 0233           | JABO <sub>3</sub>                             | <b>Sugihan Pati</b><br>Relocation        | GTI20JT024                     | 11                                              | $-6.8433$                                      | Kab, Pati           | Jawa<br>Tengah          | <b>XL</b>   |
| 1.076771449                            | -7.004297589                    | ZBDG 4127             | <b>WEST</b><br><b>JAVA</b>                    | <b>Sugihan Pati</b><br>Relocation        | GTI20JT024                     | 11                                              | $-6.8433$                                      | Kab, Pati           | Jawa<br>Tengah          | <b>XL</b>   |
| 1.093711727                            | $-70.991516$                    | <b>ZSMG 2467</b>      | <b>NORTH</b><br><b>CENTRAL</b><br><b>JAVA</b> | 069<br>Surabaya /<br>Pondok<br>Benowo GH | GTI19JTM007                    | 112.63                                          | $-7237910$                                     | Surabaya            | Jawa Timur              | <b>ISAT</b> |
|                                        |                                 | HUNew YKT1514-        | <b>SOUTH</b>                                  | 069<br>Surabaya /                        |                                |                                                 |                                                |                     |                         |             |

Gambar 3. 25 Implementasi Output

Ketika *user* berhasil meng-*upload file excel, user* akan ditampilkan halaman *output* secara otomatis seperti pada gambar 3.25. Data ini merupakan perpaduan dari data *file* yang telah *user input* sebelumnya dan data dari *database* yang merupakan *tower* terdekat dengan titik *longitude* dan *latitude* yang sudah dimasukkan oleh *user*. Tabel di atas bisa di-*download* ke dalam bentuk *excel* ataupun csv dengan menekan tombol yang ada di sebelah kiri bagian atas, tergantung dengan tombol yang dipilih oleh *user*.

## **C. Implementasi Halaman From New Site**

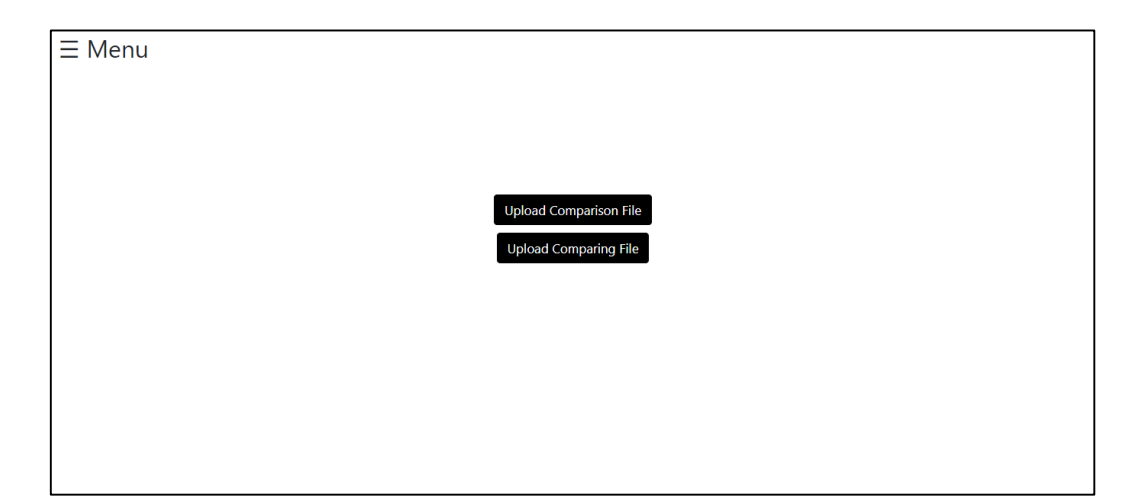

Gambar 3. 26 Implementasi Halaman Submenu Kedua

Ketika *user* menekan menu yang kedua, yaitu *from new site*, maka *user* akan dibawa ke halaman submenu 2 seperti pada gambar 3.26. Pada halaman ini, *user* akan ditampilkan dua buah tombol, yaitu *upload comparison file*, dan *upload comparing file*. *Upload comparison file* digunakan untuk meng-*upload file* yang akan dijadikan sebagai "*database*" atau yang akan dijadikan pembanding untuk menghitung jarak. Sedangkan tombol *upload comparing file* digunakan untuk meng-*upload file* yang akan dibandingkan dengan *database* yang baru saja di*upload*. Setelah file berhasil di-*upload*, maka *user* akan ditampilkan halaman hasil. Sebelum menampilkan *output*, isi tabel dalam *database* akan terhapus secara otomatis, sehingga *user* bisa mengisi kembali tabel *database* dengan *file comparison* yang baru. Perbedaan submenu satu dan dua adalah submenu satu menggunakan *database default* yang sudah disediakan, sedangkan pada submenu dua menggunakan *database* baru yang akan di-*upload* oleh *user* sendiri, sedangkan untuk *output,* submenu satu dan dua memiliki tampilan *output* yang sama.

## **D. Implementasi Halaman Update Site Master**

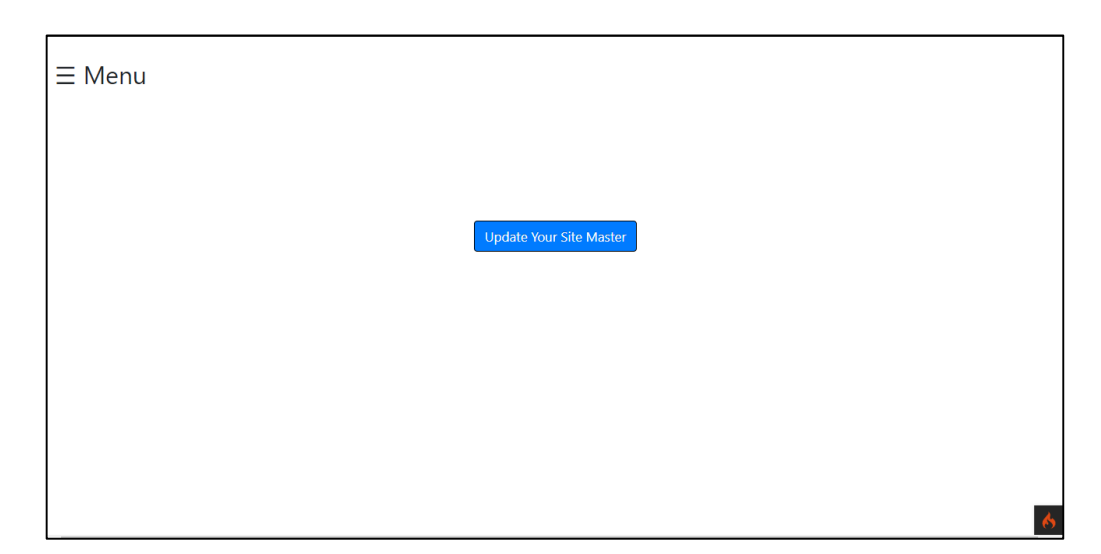

Gambar 3.27 Implementasi Halaman Update Site Master

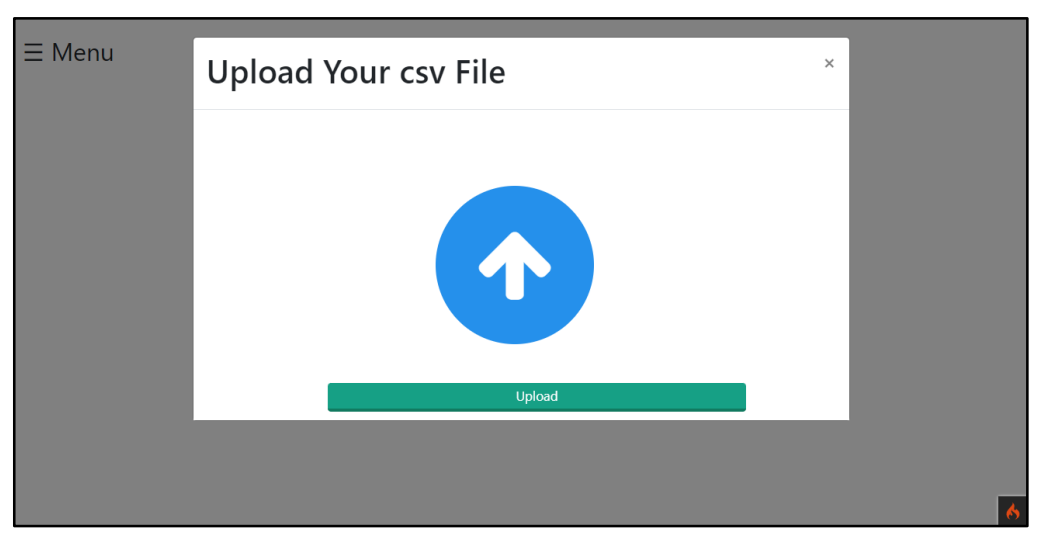

Gambar 3.28 Implementasi Slot pada Halaman Update Site Master

Pada halaman ini hanya terdapat satu tombol yaitu tombol *update your site master* yang bisa dilihat seperti pada gambar 3.27, yang berfungsi untuk meng*update database* yang digunakan pada submenu pertama. Ketika *user* mengklik tombol *update your site master*, akan muncul slot untuk memasukkan *file* seperti pada gambar 3.28, yang lalu kemudian *user* bisa memasukkan *file* dan mengklik tombol *upload*, setelah itu data akan diproses agar masuk ke *database*, jika sudah berhasil, *user* akan kembali ke halaman *update site master*.

#### **3.3.3. Kendala yang Ditemukan**

Selama pelaksanaan kerja magang, terdapat kendala yang dialami, antara lain sebagai berikut.

- 1. Saat sedang mengerjakan satu proyek*,* bisa diminta untuk pindah mengerjakan hal lain, dan ini menyebabkan proyek awal ditunda untuk waktu yang tidak ditentukan, sehingga terkadang *progress* terakhir terlupakan dan menghambat kelanjutan pengerjaan proyek.
- 2. *User* selalu mengubah permintaannya setiap *meeting* terlaksana, sehingga rencana bisa berubah-ubah yang menyebabkan pengerjaan *progress*  selanjutnya terhambat.

#### **3.3.4. Solusi Atas Kendala yang Ditemukan**

Adapun solusi dari kendala yang ditemuakan adalah sebagai berikut.

- 1. Mencatat *progress* terakhir, sehingga ketika kembali mengerjakan projek dapat langsung mengerjakan ke *progress* yang terakhir.
- 2. Membuat perjanjian terlebih dahulu dengan *user*supaya *requirements*sudah ditentukan dari awal, sehingga *progress* tidak terhambat di satu *requirement* saja yang mendapat perubahan terus–menerus setiap ada *meeting*.